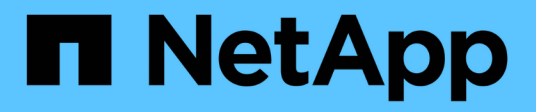

## **Dépannage** OnCommand Unified Manager 9.5

NetApp December 20, 2023

This PDF was generated from https://docs.netapp.com/fr-fr/oncommand-unified-manager-95/onlinehelp/task-changing-the-unified-manager-host-name-on-vmware.html on December 20, 2023. Always check docs.netapp.com for the latest.

# **Sommaire**

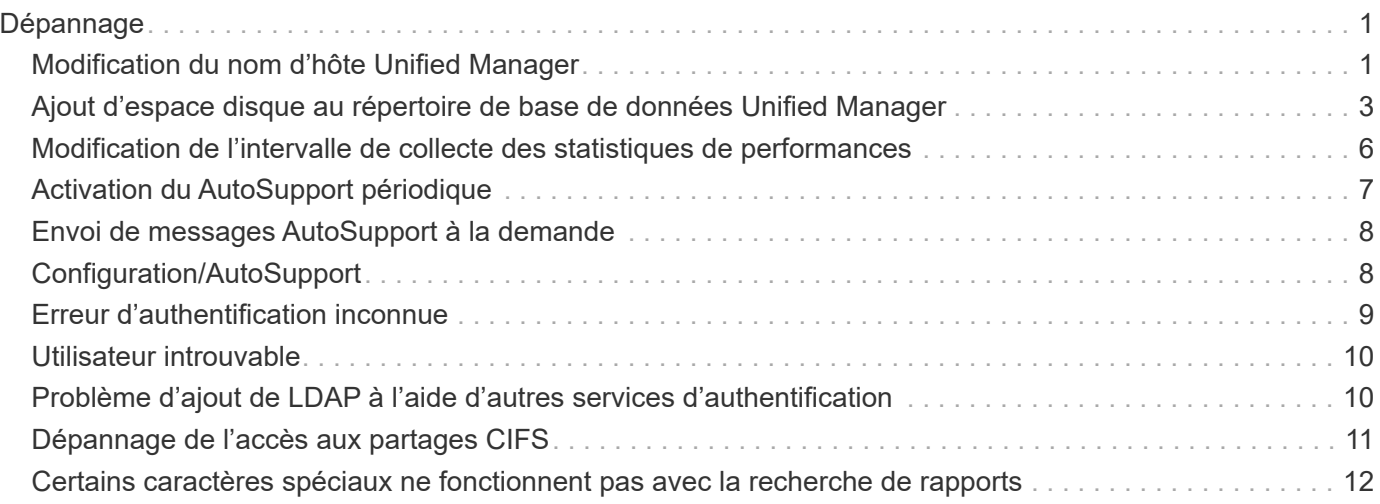

# <span id="page-2-0"></span>**Dépannage**

Les informations de dépannage vous permettent d'identifier et de résoudre les problèmes que vous rencontrez lors de l'utilisation de Unified Manager.

## <span id="page-2-1"></span>**Modification du nom d'hôte Unified Manager**

Il peut être nécessaire de modifier le nom d'hôte du système sur lequel vous avez installé Unified Manager. Par exemple, vous pouvez renommer l'hôte pour identifier plus facilement vos serveurs Unified Manager par type, groupe de travail ou groupe de clusters surveillé.

Les étapes requises pour modifier le nom d'hôte sont différentes selon que Unified Manager s'exécute ou non sur un serveur VMware ESXi, sur un serveur Red Hat ou CentOS Linux, ou sur un serveur Microsoft Windows.

## **Modification du nom d'hôte de l'appliance virtuelle Unified Manager**

Un nom est attribué à l'hôte réseau lors du premier déploiement de l'appliance virtuelle Unified Manager. Vous pouvez modifier le nom d'hôte après le déploiement. Si vous modifiez le nom d'hôte, vous devez également régénérer le certificat HTTPS.

### **Avant de commencer**

Vous devez être connecté à Unified Manager en tant qu'utilisateur de maintenance, ou vous devez affecter le rôle d'administrateur OnCommand pour effectuer ces tâches.

## **Description de la tâche**

Vous pouvez utiliser le nom d'hôte (ou l'adresse IP de l'hôte) pour accéder à l'interface utilisateur Web Unified Manager. Si vous avez configuré une adresse IP statique pour votre réseau pendant le déploiement, vous avez alors désigné un nom pour l'hôte réseau. Si vous avez configuré le réseau à l'aide de DHCP, le nom d'hôte doit être pris du DNS. Si DHCP ou DNS n'est pas correctement configuré, le nom d'hôte « OnCommand » est automatiquement attribué et associé au certificat de sécurité.

Quel que soit le mode d'attribution du nom d'hôte, si vous modifiez le nom d'hôte et que vous prévoyez d'utiliser le nouveau nom d'hôte pour accéder à l'interface utilisateur Web Unified Manager, vous devez générer un nouveau certificat de sécurité.

Si vous accédez à l'interface utilisateur Web à l'aide de l'adresse IP du serveur au lieu du nom d'hôte, vous n'avez pas à générer de nouveau certificat si vous modifiez le nom d'hôte. Toutefois, il est recommandé de mettre à jour le certificat de sorte que le nom d'hôte du certificat corresponde au nom d'hôte réel.

Si vous modifiez le nom d'hôte dans Unified Manager, vous devez mettre à jour manuellement le nom d'hôte dans OnCommand Workflow Automation (WFA). Le nom d'hôte n'est pas mis à jour automatiquement dans WFA.

Le nouveau certificat n'est effectif qu'après le redémarrage de la machine virtuelle Unified Manager.

### **Étapes**

#### 1. [Générez un certificat de sécurité HTTPS](https://docs.netapp.com/fr-fr/oncommand-unified-manager-95/online-help/task-generating-an-https-security-certificate-ocf.html)

Si vous souhaitez utiliser le nouveau nom d'hôte pour accéder à l'interface utilisateur Web d'Unified Manager, vous devez régénérer le certificat HTTPS pour l'associer au nouveau nom d'hôte.

2. [Redémarrez la machine virtuelle Unified Manager](https://docs.netapp.com/fr-fr/oncommand-unified-manager-95/online-help/task-restarting-the-unified-manager-virtual-machine.html)

Après la régénération du certificat HTTPS, vous devez redémarrer la machine virtuelle Unified Manager.

### **Modification du nom d'hôte Unified Manager sur les systèmes Linux**

À un moment donné, il peut être nécessaire de modifier le nom d'hôte de l'ordinateur Red Hat Enterprise Linux ou CentOS sur lequel vous avez installé Unified Manager. Par exemple, vous pouvez renommer l'hôte pour identifier plus facilement vos serveurs Unified Manager par type, groupe de travail ou groupe de clusters surveillé lorsque vous répertoriez vos machines Linux.

#### **Avant de commencer**

Vous devez avoir un accès utilisateur root au système Linux sur lequel Unified Manager est installé.

#### **Description de la tâche**

Vous pouvez utiliser le nom d'hôte (ou l'adresse IP de l'hôte) pour accéder à l'interface utilisateur Web Unified Manager. Si vous avez configuré une adresse IP statique pour votre réseau pendant le déploiement, vous avez alors désigné un nom pour l'hôte réseau. Si vous avez configuré le réseau à l'aide de DHCP, le nom d'hôte doit être pris du serveur DNS.

Quel que soit le mode d'attribution du nom d'hôte, si vous modifiez le nom d'hôte et que vous envisagez d'utiliser le nouveau nom d'hôte pour accéder à l'interface utilisateur Web d'Unified Manager, vous devez générer un nouveau certificat de sécurité.

Si vous accédez à l'interface utilisateur Web à l'aide de l'adresse IP du serveur au lieu du nom d'hôte, vous n'avez pas à générer de nouveau certificat si vous modifiez le nom d'hôte. Toutefois, il est recommandé de mettre à jour le certificat, de sorte que le nom d'hôte du certificat corresponde au nom d'hôte réel. Le nouveau certificat ne prend pas effet tant que la machine Linux n'est pas redémarrée.

Si vous modifiez le nom d'hôte dans Unified Manager, vous devez mettre à jour manuellement le nom d'hôte dans OnCommand Workflow Automation (WFA). Le nom d'hôte n'est pas mis à jour automatiquement dans **WFA** 

#### **Étapes**

- 1. Connectez-vous en tant qu'utilisateur root au système Unified Manager que vous souhaitez modifier.
- 2. Arrêtez le logiciel Unified Manager et le logiciel MySQL associé en entrant les commandes suivantes dans l'ordre indiqué :
- 3. Modifiez le nom d'hôte à l'aide de Linux hostnamectl commande : hostnamectl set-hostname new\_FQDN

hostnamectl set-hostname nuhost.corp.widget.com

- 4. Régénérer le certificat HTTPS pour le serveur :/opt/netapp/essentials/bin/cert.sh create
- 5. Redémarrez le service réseau : service network restart
- 6. Une fois le service redémarré, vérifiez si le nouveau nom d'hôte peut s'envoyer par commande ping : ping new\_hostname

ping nuhost

Cette commande doit renvoyer la même adresse IP que celle définie précédemment pour le nom d'hôte d'origine.

7. Une fois que vous avez terminé et vérifié votre changement de nom d'hôte, redémarrez Unified Manager en entrant les commandes suivantes dans l'ordre indiqué :

## <span id="page-4-0"></span>**Ajout d'espace disque au répertoire de base de données Unified Manager**

Le répertoire de base de données Unified Manager contient toutes les données d'intégrité et de performances collectées à partir des systèmes ONTAP. Dans certaines circonstances, vous devrez peut-être augmenter la taille du répertoire de base de données.

Par exemple, le répertoire de la base de données peut devenir complet si Unified Manager collecte les données à partir d'un grand nombre de clusters où chaque cluster possède plusieurs nœuds. Vous recevrez un événement d'avertissement lorsque le répertoire de base de données est plein à 90 % et un événement critique lorsque le répertoire est plein à 95 %.

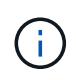

Aucune donnée supplémentaire n'est collectée depuis les clusters après le répertoire dans son intégralité, à 95 %.

Les étapes requises pour ajouter de la capacité au répertoire de données sont différentes selon que Unified Manager s'exécute ou non sur un serveur VMware ESXi, sur un serveur Red Hat ou CentOS Linux, ou sur un serveur Microsoft Windows.

## **Ajout d'espace au disque de données de la machine virtuelle VMware**

Si vous devez augmenter la quantité d'espace sur le disque de données de la base de données Unified Manager, vous pouvez ajouter de la capacité après l'installation en augmentant l'espace disque sur disk 3.

### **Avant de commencer**

- Vous devez avoir accès au client vSphere.
- Aucun snapshot ne doit être stocké localement sur la machine virtuelle.
- Vous devez disposer des informations d'identification de l'utilisateur de maintenance.

### **Description de la tâche**

Nous vous recommandons de sauvegarder votre machine virtuelle avant d'augmenter la taille des disques

#### virtuels.

### **Étapes**

- 1. Dans le client vSphere, sélectionnez la machine virtuelle Unified Manager, puis ajoutez de la capacité de disque aux données disk 3. Pour plus de détails, consultez la documentation VMware.
- 2. Dans le client vSphere, sélectionnez la machine virtuelle Unified Manager, puis sélectionnez l'onglet **Console**.
- 3. Cliquez sur dans la fenêtre de la console, puis connectez-vous à la console de maintenance à l'aide de votre nom d'utilisateur et de votre mot de passe.
- 4. Dans le **Menu principal**, entrez le numéro de l'option **Configuration système**.
- 5. Dans le **Menu de configuration du système**, entrez le numéro de l'option **augmenter la taille du disque de données**.

## **Ajout d'espace au répertoire de données de l'hôte Linux**

Si vous avez alloué un espace disque insuffisant à l' /opt/netapp/data Répertoire pour prendre en charge Unified Manager lorsque vous configurez l'hôte Linux à l'origine, puis que Unified Manager a été installé, vous pouvez ajouter de l'espace disque après l'installation en augmentant l'espace disque sur le /opt/netapp/data répertoire.

### **Avant de commencer**

Vous devez avoir un accès utilisateur root à la machine Red Hat Enterprise Linux ou CentOS Linux sur laquelle Unified Manager est installé.

### **Description de la tâche**

Nous vous recommandons de sauvegarder la base de données Unified Manager avant d'augmenter la taille du répertoire de données.

### **Étapes**

- 1. Connectez-vous en tant qu'utilisateur root à la machine Linux sur laquelle vous souhaitez ajouter de l'espace disque.
- 2. Arrêtez le service Unified Manager et le logiciel MySQL associé dans l'ordre indiqué :
- 3. Créer un dossier de sauvegarde temporaire (par exemple, /backup-data) avec suffisamment d'espace disque pour contenir les données dans le courant /opt/netapp/data répertoire.
- 4. Copie de la configuration de contenu et de privilège de l'existant /opt/netapp/data répertoire vers le répertoire de données de sauvegarde : cp -rp /opt/netapp/data/\* /backup-data
- 5. Si se Linux est activé :
	- a. Obtenir le type se Linux pour les dossiers existants /opt/netapp/data dossier :

```
se_type= ls -Z /opt/netapp/data | awk '{print $4}'| awk -F: '{print $3}'|
head -1
```
Le système renvoie une confirmation similaire à ce qui suit :

```
echo $se_type
mysqld_db_t
```
- a. Exécutez le chcon Commande pour définir le type se Linux du répertoire de sauvegarde : chcon -R --type=mysqld\_db\_t /backup-data
- 6. Retirez le contenu du /opt/netapp/data répertoire :

```
a. cd /opt/netapp/data
```

```
b. rm -rf *
```
7. Développez la taille du /opt/netapp/data Répertoire d'au moins 750 Go via les commandes LVM ou en ajoutant des disques supplémentaires.

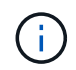

Montage de l' /opt/netapp/data Les répertoires d'une exportation NFS ou d'un partage CIFS ne sont pas pris en charge.

8. Confirmez que le /opt/netapp/data le propriétaire du répertoire (mysql) et le groupe (root) sont inchangés: ls -ltr / | grep opt/netapp/data

Le système renvoie une confirmation similaire à ce qui suit :

```
drwxr-xr-x. 17 mysql root 4096 Aug 28 13:08 data
```
9. Si se Linux est activé, confirmez que le contexte de l' /opt/netapp/data le répertoire est toujours défini sur mysqld db t: touch /opt/netapp/data/abc``ls -Z /opt/netapp/data/abc

Le système renvoie une confirmation similaire à ce qui suit :

```
-rw-r--r--. root root unconfined u:object r:mysqld db t:s0
/opt/netapp/data/abc
```
- 10. Copiez le contenu à partir de backup-data, retour à la développé /opt/netapp/data répertoire : cp -rp /backup-data/\* /opt/netapp/data/
- 11. Démarrez le service MySQL : service mysqld start
- 12. Une fois le service MySQL démarré, démarrer les services ocie et ocieau dans l'ordre indiqué: service ocie start``service ocieau start
- 13. Une fois tous les services démarrés, supprimez le dossier de sauvegarde /backup-data:  $rm -rf$ /backup-data

### **Ajout d'espace au lecteur logique du serveur Microsoft Windows**

Si vous devez augmenter la quantité d'espace disque pour la base de données Unified Manager, vous pouvez ajouter de la capacité au lecteur logique sur lequel Unified Manager est installé.

#### **Avant de commencer**

Vous devez disposer des privilèges d'administrateur Windows.

#### **Description de la tâche**

Nous vous recommandons de sauvegarder la base de données Unified Manager avant d'ajouter de l'espace disque.

#### **Étapes**

- 1. Connectez-vous en tant qu'administrateur au serveur Windows sur lequel vous souhaitez ajouter de l'espace disque.
- 2. Suivez l'étape qui correspond à la méthode que vous souhaitez utiliser pour ajouter de l'espace :

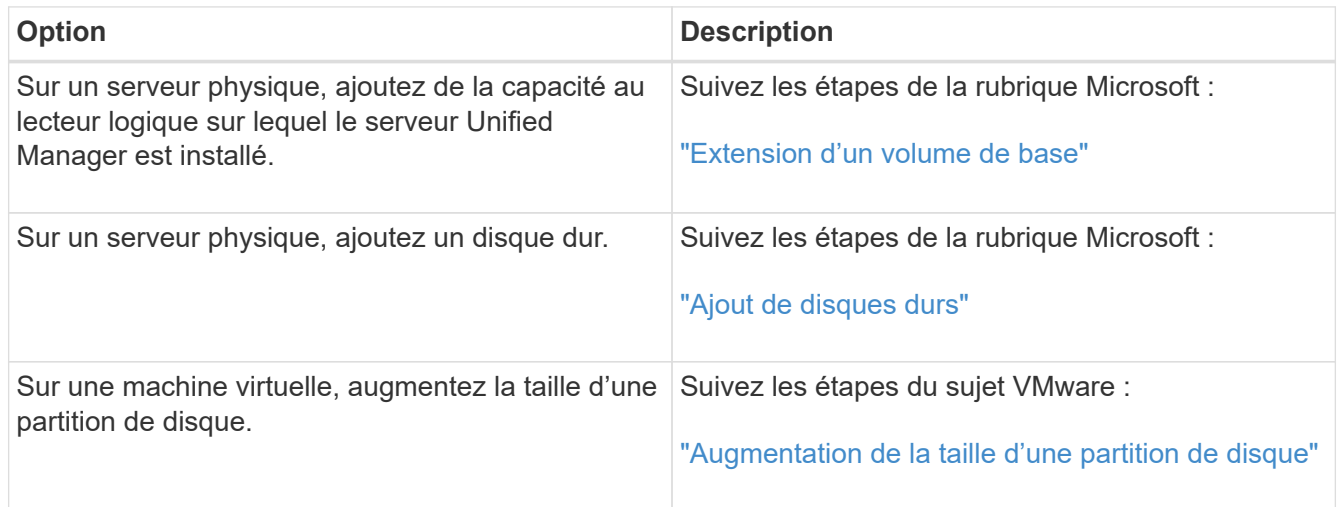

## <span id="page-7-0"></span>**Modification de l'intervalle de collecte des statistiques de performances**

L'intervalle de collecte par défaut des statistiques de performances est de 5 minutes. Vous pouvez modifier cet intervalle à 10 ou 15 minutes si vous constatez que les collections des grands groupes ne se termine pas dans l'heure par défaut. Ce paramètre a un impact sur la collecte des statistiques de tous les clusters contrôlant cette instance de Unified Manager.

### **Avant de commencer**

Vous devez disposer d'un ID utilisateur et d'un mot de passe autorisés pour vous connecter à la console de maintenance du serveur Unified Manager.

## **Description de la tâche**

La question des collections de statistiques de performance qui ne se termine pas à temps est indiquée par les messages de bannière Unable to consistently collect from cluster <cluster name> ou Data collection is taking too long on cluster <cluster name>.

Vous devez modifier l'intervalle de collecte uniquement lorsque cela est nécessaire en raison d'un problème de collecte de statistiques. Ne modifiez pas ce paramètre pour une autre raison.

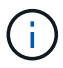

La modification de cette valeur par défaut de 5 minutes peut affecter le nombre et la fréquence des événements de performances générés par Unified Manager. Par exemple, les seuils de performance définis par le système déclenchent des événements lorsque la règle est dépassée pendant 30 minutes. Lorsque vous utilisez des collections de 5 minutes, la police doit être dépassée pour six collections consécutives. Pour les collections de 15 minutes, la police doit être dépassée pour seulement deux périodes de collecte.

Un message au bas de la page sources de données du cluster indique l'intervalle de collecte des données statistiques actuel.

## **Étapes**

1. Connectez-vous en utilisant SSH en tant qu'utilisateur de maintenance sur l'hôte Unified Manager.

Les invites de la console de maintenance Unified Manager s'affichent.

- 2. Saisissez le numéro de l'option de menu **Configuration de l'intervalle d'interrogation des performances**, puis appuyez sur entrée.
- 3. Si vous y êtes invité, saisissez à nouveau le mot de passe utilisateur pour la maintenance.
- 4. Saisissez le numéro du nouvel intervalle d'interrogation que vous souhaitez définir, puis appuyez sur entrée.

## **Une fois que vous avez terminé**

Si vous avez modifié l'intervalle de collecte de Unified Manager à 10 ou 15 minutes et que vous disposez d'une connexion actuelle à un fournisseur de données externe (Graphite, par exemple), vous devez modifier l'intervalle de transmission du fournisseur de données de façon à ce qu'il soit supérieur ou égal à l'intervalle de collecte Unified Manager.

## <span id="page-8-0"></span>**Activation du AutoSupport périodique**

Vous pouvez choisir d'envoyer automatiquement des messages spécifiques et prédéfinis au support technique pour assurer le bon fonctionnement de votre environnement et vous aider à préserver l'intégrité de votre environnement.

## **Avant de commencer**

Vous devez être connecté en tant qu'utilisateur de maintenance.

## **Description de la tâche**

Vous devez activer AutoSupport pour bénéficier des avantages de NetApp Active IQ.

## **Étapes**

- 1. Dans la barre d'outils, cliquez sur , puis cliquez sur **AutoSupport** dans le menu **Configuration**.
- 2. Cochez la case **Activer AutoSupport périodique**.
- 3. Si nécessaire, définissez le nom, le port et les informations d'authentification du serveur proxy HTTP.
- 4. Cliquez sur **Enregistrer**.

## <span id="page-9-0"></span>**Envoi de messages AutoSupport à la demande**

Pour obtenir de l'aide sur les problèmes de dépannage, vous pouvez envoyer les informations système de Unified Manager au support technique. Le message AutoSupport contient des informations de diagnostic système et des données détaillées sur le serveur Unified Manager.

## **Avant de commencer**

Vous devez être connecté en tant qu'utilisateur de maintenance.

## **Étapes**

- 1. Dans la barre d'outils, cliquez sur **[6]**, puis cliquez sur **AutoSupport** dans le menu **Configuration**.
- 2. Effectuez l'une des opérations suivantes ou les deux :

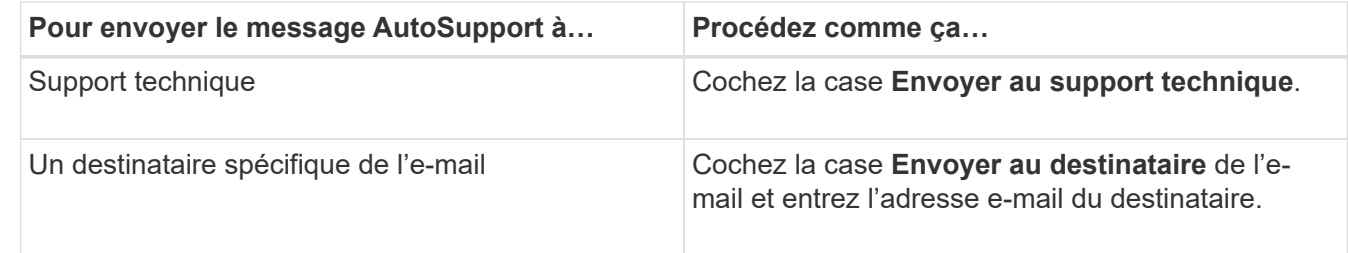

- 3. Si nécessaire, définissez le nom, le port et les informations d'authentification du serveur proxy HTTP, puis cliquez sur **Enregistrer**.
- 4. Cliquez sur **générer et envoyer AutoSupport**.

## <span id="page-9-1"></span>**Configuration/AutoSupport**

La page d'installation et d'AutoSupport vous permet d'afficher la description des AutoSupport, d'activer des AutoSupport périodiques ou d'envoyer un message AutoSupport à la demande.

## **Zone d'information**

• **ID système**

Affiche l'ID système de ce serveur Unified Manager.

## **Zone AutoSupport périodique**

Vous permet de disposer de messages spécifiques et prédéfinis au support technique pour le diagnostic et la résolution périodiques des problèmes.

#### • **Activer AutoSupport périodique**

Indique que vous souhaitez activer la fonctionnalité AutoSupport périodique.

## **Zone AutoSupport à la demande**

Vous pouvez générer et envoyer un message à la demande au support technique, à un destinataire d'e-mail spécifique ou aux deux :

#### • **Envoyer au support technique**

Indique que vous souhaitez envoyer un message à la demande au support technique pour tout problème survenu.

#### • **Envoyer à destinataire de courriel**

Indique que vous souhaitez envoyer un message à la demande à un destinataire spécifié pour tout problème survenu.

#### • **Générer et envoyer AutoSupport**

Génère et envoie un message à la demande au support technique, à un destinataire d'e-mail spécifié ou aux deux pour tout problème survenu.

## **Zone de proxy HTTP**

Vous pouvez désigner un proxy pour fournir un accès Internet afin d'envoyer du contenu AutoSupport à l'assistance si votre environnement ne fournit pas un accès direct depuis le serveur Unified Manager.

#### • **Utiliser le proxy HTTP**

Cochez cette case pour identifier le serveur utilisé comme proxy HTTP.

Entrez le nom d'hôte ou l'adresse IP du serveur proxy, ainsi que le numéro de port utilisé pour se connecter au serveur.

#### • **Utiliser l'authentification**

Cochez cette case si vous devez fournir des informations d'authentification pour accéder au serveur utilisé comme proxy HTTP.

Entrez le nom d'utilisateur et le mot de passe requis pour s'authentifier auprès du proxy HTTP.

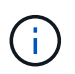

Les proxys HTTP qui fournissent uniquement l'authentification de base ne sont pas pris en charge.

## <span id="page-10-0"></span>**Erreur d'authentification inconnue**

#### • **Numéro**

Lorsque vous effectuez une opération liée à l'authentification, telle que l'ajout, la modification, la suppression ou le test d'utilisateurs ou de groupes distants, le message d'erreur suivant peut s'afficher : Unknown authentication error.

#### • **Cause**

Ce problème peut survenir si vous avez défini une valeur incorrecte pour les options suivantes :

- Nom d'administrateur du service d'authentification Active Directory
- BIND Nom unique du service d'authentification OpenLDAP
- \* Action corrective\*
	- a. Dans la barre d'outils, cliquez sur **[6]**, puis cliquez sur **Configuration > authentification**.
	- b. En fonction du service d'authentification que vous avez sélectionné, saisissez les informations appropriées pour Nom d'administrateur ou Nom unique.
	- c. Cliquez sur **Tester l'authentification** pour tester l'authentification avec les détails que vous avez spécifiés.
	- d. Cliquez sur **Enregistrer et fermer**.

## <span id="page-11-0"></span>**Utilisateur introuvable**

#### • **Numéro**

Lorsque vous effectuez une opération liée à l'authentification, telle que l'ajout, la modification, la suppression ou le test d'utilisateurs ou de groupes distants, le message d'erreur suivant s'affiche : User not found.

#### • **Cause**

Ce problème peut survenir si l'utilisateur existe dans le serveur AD ou le serveur LDAP et si vous avez défini le nom distinctif de base sur une valeur incorrecte.

- \* Action corrective\*
	- a. Dans la barre d'outils, cliquez sur , puis cliquez sur **Configuration** > **authentification**.
	- b. Entrez les informations appropriées pour le nom distinctif de base.
	- c. Cliquez sur **Enregistrer et fermer**.

## <span id="page-11-1"></span>**Problème d'ajout de LDAP à l'aide d'autres services d'authentification**

#### • **Numéro**

Lorsque vous sélectionnez autres comme service d'authentification, l'utilisateur et le groupe ObjectClass conservent les valeurs du modèle précédemment sélectionné. Si le serveur LDAP n'utilise pas les mêmes valeurs, l'opération risque d'échouer.

#### • **Cause**

Les utilisateurs ne sont pas configurés correctement dans OpenLDAP.

• \* Action corrective\*

Vous pouvez résoudre manuellement ce problème en utilisant l'une des solutions suivantes.

Si votre classe d'objet utilisateur LDAP et votre classe d'objet de groupe sont respectivement utilisateurs et groupes, effectuez les opérations suivantes :

- a. Dans la barre d'outils, cliquez sur **de l**, puis cliquez sur **Configuration > authentification**.
- b. Dans le menu déroulant **Service d'authentification**, sélectionnez **Active Directory**, puis **autres**.
- c. Complétez les champs de texte. Si votre classe d'objet utilisateur LDAP et votre classe d'objet de groupe sont posixAccount et posixGroup, respectivement, procédez comme suit :
- d. Dans la barre d'outils, cliquez sur , puis cliquez sur **Configuration** > **authentification**.
- e. Dans le menu déroulant **Authentication Service**, sélectionnez **OpenLDAP**, puis **autres**.
- f. Complétez les champs de texte. Si les deux premières solutions de contournement ne s'appliquent pas, appelez le option-set Et configurez auth.ldap.userObjectClass et auth.ldap.groupObjectClass options pour les valeurs correctes.

## <span id="page-12-0"></span>**Dépannage de l'accès aux partages CIFS**

Il se peut que vous ne puissiez pas accéder aux partages CIFS si les objets de stockage servant ces partages sont indisponibles. Vous devez vérifier les événements de disponibilité tels que le volume hors ligne, la Junction Path hors ligne ou le SVM CIFS Server défaillant qui sont générés lorsque ces objets sont indisponibles.

## **Avant de commencer**

Pour effectuer cette tâche, vous devez avoir le rôle d'administrateur du stockage.

## **Description de la tâche**

Si vous avez configuré une alerte appropriée, un e-mail d'alerte vous informe de l'événement de disponibilité.

## **Étapes**

1. Dans la page **tableaux de bord/vue d'ensemble**, cliquez sur l'événement hors ligne approprié.

Par exemple, si vous recevez un événement Volume hors ligne, cliquez sur le **Volume\_name Événement Volume Offline** dans le panneau disponibilité dans la zone incidents et risques non résolus.

- 2. Dans la page **Event** details, cliquez sur **Volume\_name** Dans le champ **Source**.
- 3. Dans la page de détails **Health/Volume**, cliquez sur le numéro correspondant aux partages CIFS dans le volet **Related Devices**.
- 4. Dans la page de détails **Health/Storage Virtual machine**, cliquez sur l'onglet **CIFS Shares**.

Vous pouvez afficher le nombre de partages CIFS affectés.

## **Une fois que vous avez terminé**

Vous devez résoudre les défaillances à l'aide de OnCommand System Manager ou de l'interface de ligne de commandes de ONTAP.

## <span id="page-13-0"></span>**Certains caractères spéciaux ne fonctionnent pas avec la recherche de rapports**

### • **Numéro**

L'utilisation des caractères spéciaux % et \_ lors d'une recherche dans un rapport entraîne l'échec de l'opération.

• \* Action corrective\*

Si vous recherchez une chaîne contenant % ou \_, vous devez utiliser une double barre oblique inverse avant le caractère spécifié.

Par exemple, pour rechercher une chaîne contenant S\_10, vous devez entrer S\\\_10.

#### **Informations sur le copyright**

Copyright © 2023 NetApp, Inc. Tous droits réservés. Imprimé aux États-Unis. Aucune partie de ce document protégé par copyright ne peut être reproduite sous quelque forme que ce soit ou selon quelque méthode que ce soit (graphique, électronique ou mécanique, notamment par photocopie, enregistrement ou stockage dans un système de récupération électronique) sans l'autorisation écrite préalable du détenteur du droit de copyright.

Les logiciels dérivés des éléments NetApp protégés par copyright sont soumis à la licence et à l'avis de nonresponsabilité suivants :

CE LOGICIEL EST FOURNI PAR NETAPP « EN L'ÉTAT » ET SANS GARANTIES EXPRESSES OU TACITES, Y COMPRIS LES GARANTIES TACITES DE QUALITÉ MARCHANDE ET D'ADÉQUATION À UN USAGE PARTICULIER, QUI SONT EXCLUES PAR LES PRÉSENTES. EN AUCUN CAS NETAPP NE SERA TENU POUR RESPONSABLE DE DOMMAGES DIRECTS, INDIRECTS, ACCESSOIRES, PARTICULIERS OU EXEMPLAIRES (Y COMPRIS L'ACHAT DE BIENS ET DE SERVICES DE SUBSTITUTION, LA PERTE DE JOUISSANCE, DE DONNÉES OU DE PROFITS, OU L'INTERRUPTION D'ACTIVITÉ), QUELLES QU'EN SOIENT LA CAUSE ET LA DOCTRINE DE RESPONSABILITÉ, QU'IL S'AGISSE DE RESPONSABILITÉ CONTRACTUELLE, STRICTE OU DÉLICTUELLE (Y COMPRIS LA NÉGLIGENCE OU AUTRE) DÉCOULANT DE L'UTILISATION DE CE LOGICIEL, MÊME SI LA SOCIÉTÉ A ÉTÉ INFORMÉE DE LA POSSIBILITÉ DE TELS DOMMAGES.

NetApp se réserve le droit de modifier les produits décrits dans le présent document à tout moment et sans préavis. NetApp décline toute responsabilité découlant de l'utilisation des produits décrits dans le présent document, sauf accord explicite écrit de NetApp. L'utilisation ou l'achat de ce produit ne concède pas de licence dans le cadre de droits de brevet, de droits de marque commerciale ou de tout autre droit de propriété intellectuelle de NetApp.

Le produit décrit dans ce manuel peut être protégé par un ou plusieurs brevets américains, étrangers ou par une demande en attente.

LÉGENDE DE RESTRICTION DES DROITS : L'utilisation, la duplication ou la divulgation par le gouvernement sont sujettes aux restrictions énoncées dans le sous-paragraphe (b)(3) de la clause Rights in Technical Data-Noncommercial Items du DFARS 252.227-7013 (février 2014) et du FAR 52.227-19 (décembre 2007).

Les données contenues dans les présentes se rapportent à un produit et/ou service commercial (tel que défini par la clause FAR 2.101). Il s'agit de données propriétaires de NetApp, Inc. Toutes les données techniques et tous les logiciels fournis par NetApp en vertu du présent Accord sont à caractère commercial et ont été exclusivement développés à l'aide de fonds privés. Le gouvernement des États-Unis dispose d'une licence limitée irrévocable, non exclusive, non cessible, non transférable et mondiale. Cette licence lui permet d'utiliser uniquement les données relatives au contrat du gouvernement des États-Unis d'après lequel les données lui ont été fournies ou celles qui sont nécessaires à son exécution. Sauf dispositions contraires énoncées dans les présentes, l'utilisation, la divulgation, la reproduction, la modification, l'exécution, l'affichage des données sont interdits sans avoir obtenu le consentement écrit préalable de NetApp, Inc. Les droits de licences du Département de la Défense du gouvernement des États-Unis se limitent aux droits identifiés par la clause 252.227-7015(b) du DFARS (février 2014).

#### **Informations sur les marques commerciales**

NETAPP, le logo NETAPP et les marques citées sur le site<http://www.netapp.com/TM>sont des marques déposées ou des marques commerciales de NetApp, Inc. Les autres noms de marques et de produits sont des marques commerciales de leurs propriétaires respectifs.